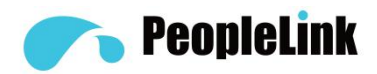

# Quick Installation

## PeopleLink Impact Pro

Product Manual **|** Edition **|** Release 082017 **|** PPL-MC-PUB-UM-PEP-PIS-HXP

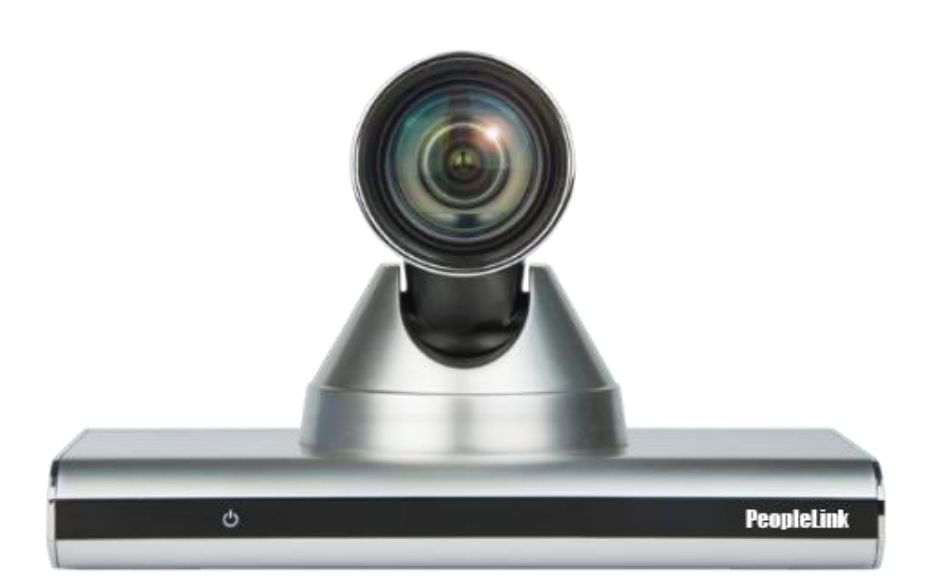

(English Version)

Please read this Manual before setting up Impact-Pro and stick to its requirements strictly for Safety reason. Suggest you save this manual for further inquiries reference.

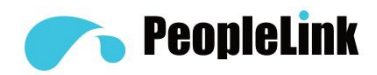

2017 PeopleLink Unified Communications Pvt. Ltd. All rights reserved. PeopleLink Unified Communications Pvt. Ltd. Q3-A3, 10th Floor, Cyber Towers, Hitech City Madhapur, Hyderabad – 500081 India

No part of this document may be reproduced or transmitted in any form or by any means, electronic or mechanical, for any purpose, without the express written permission of PeopleLink Under the law, reproduc ing includes translating into another language or format. As between the parties, PeopleLink, retains title to and ownership of all proprietary rights with respect to the software contained wi

thin its products.<br>Therefore, you must treat the software like any other copyrighted material (e.g., a book or sound recording). Every effort has been made to ensure that the information in this manual is accurate. PeopleLink, is not responsible for printing or clerical errors. Information in this document is subject to chan ge without notice.

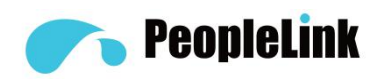

## Contents

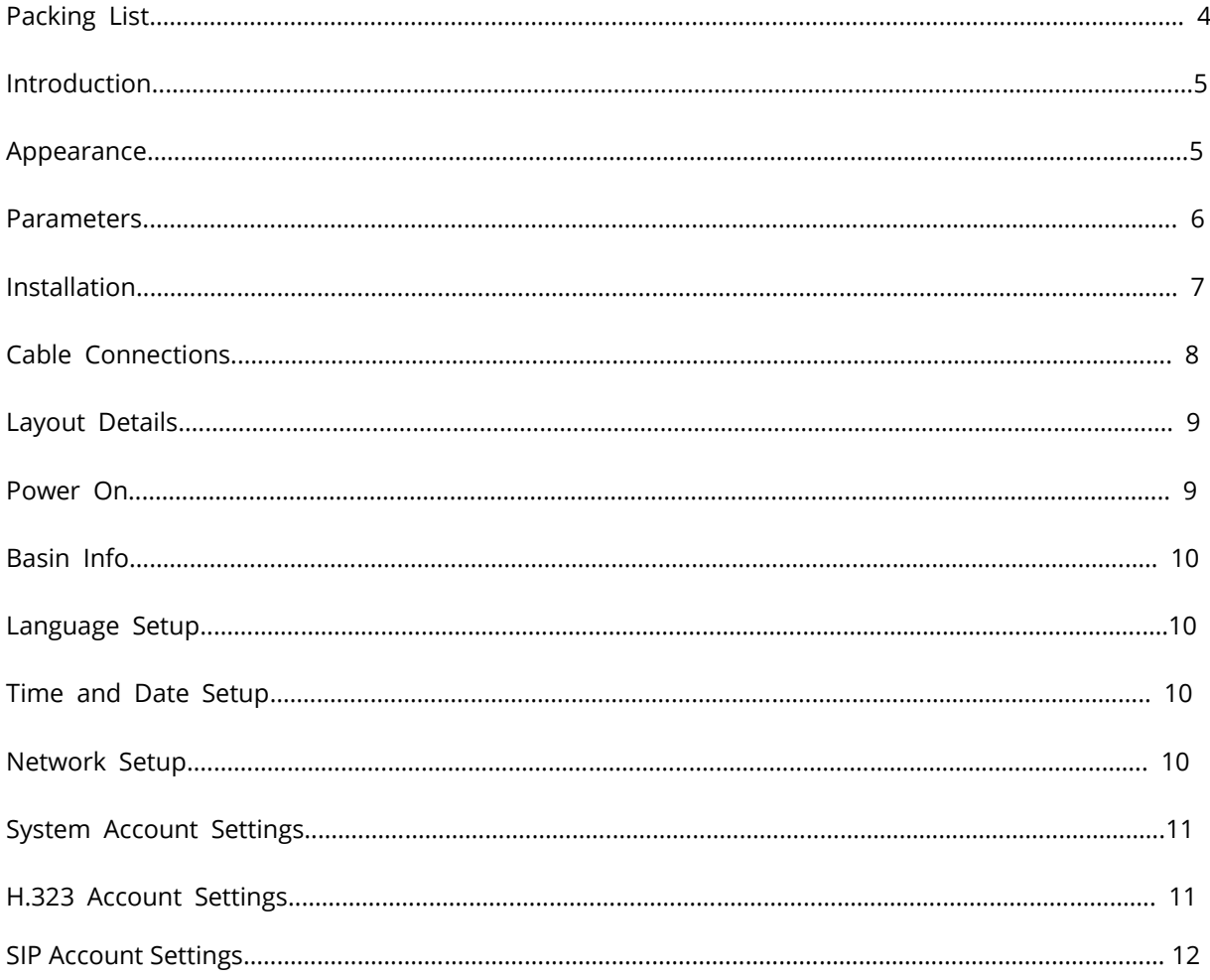

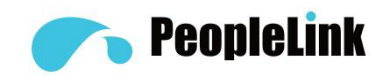

## **Packing List**

#### **Note:**

Please check all the following items after opening the packages.

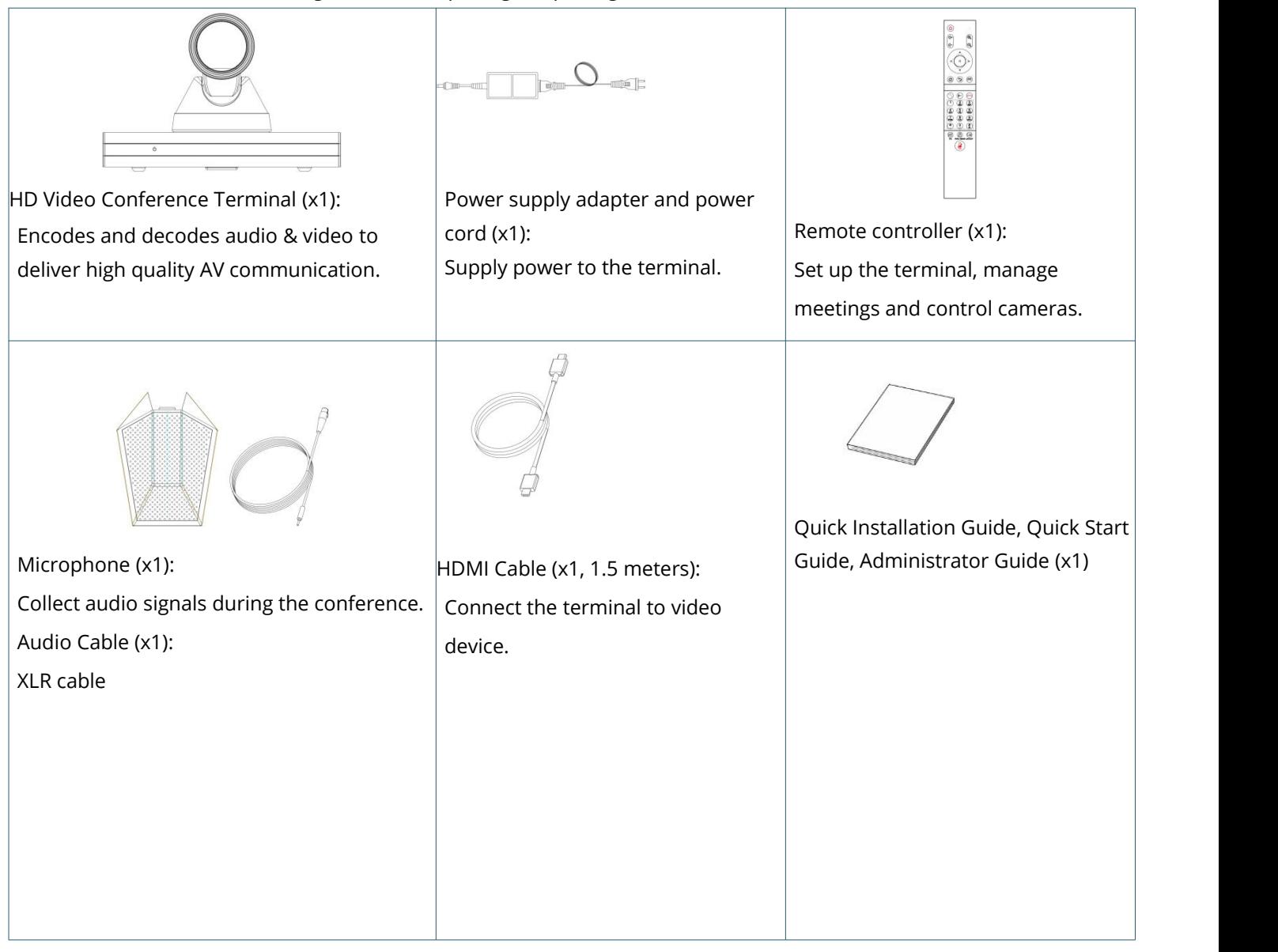

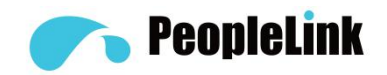

## **Introduction**

The Impact Pro terminal is a compact and powerful HD Video Conference System. With built-in system design, the terminal supports HD codec, H.323 and SIP protocols at 1080P. Featuring independent design for convenient and quick installation, the terminal can be connected to networks, microphones and TV sets for communications by simply plugging in the power supply. The terminal is available for mutual transmissions between audio and video, which can save conference time and cost, improve work efficiency, and deliver face-to-face experience on video conference interaction and all directional communications.

#### **Appearance**

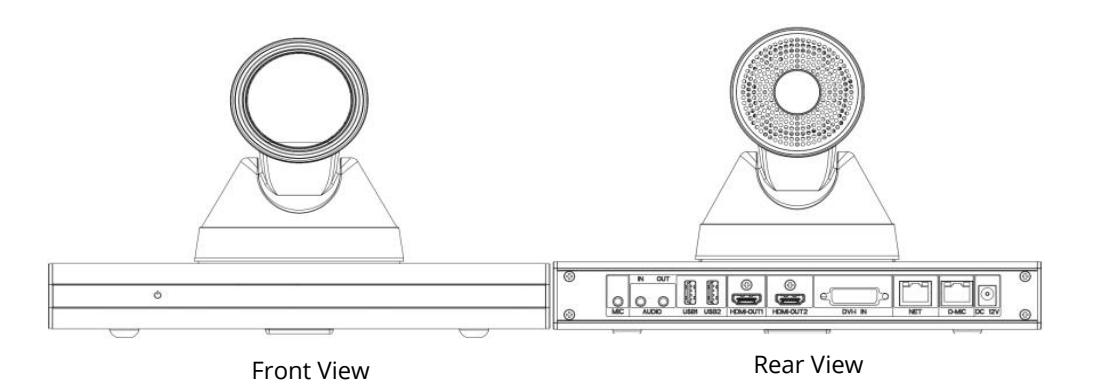

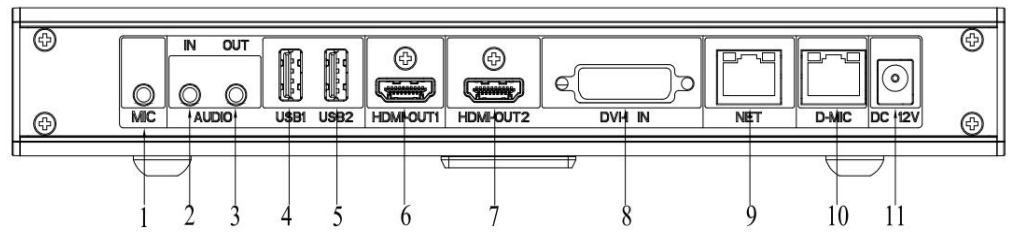

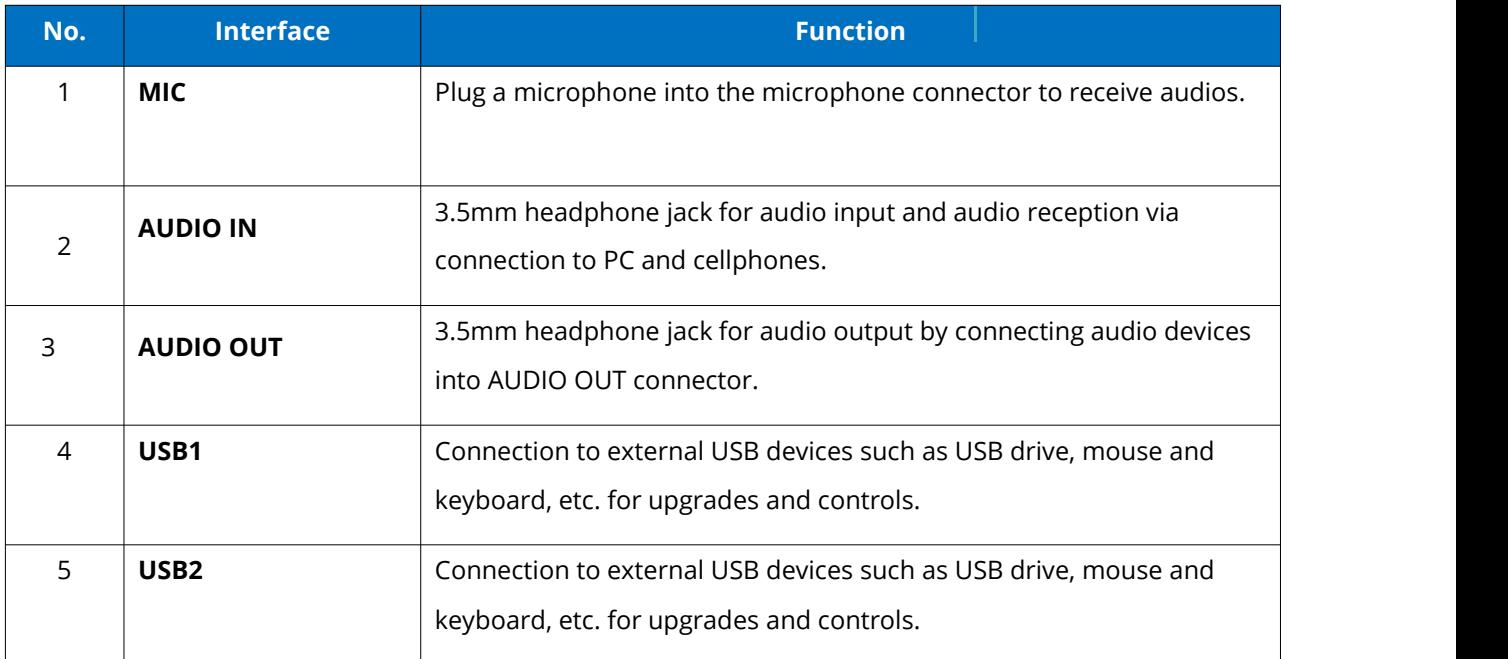

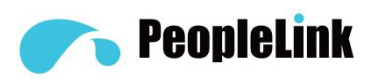

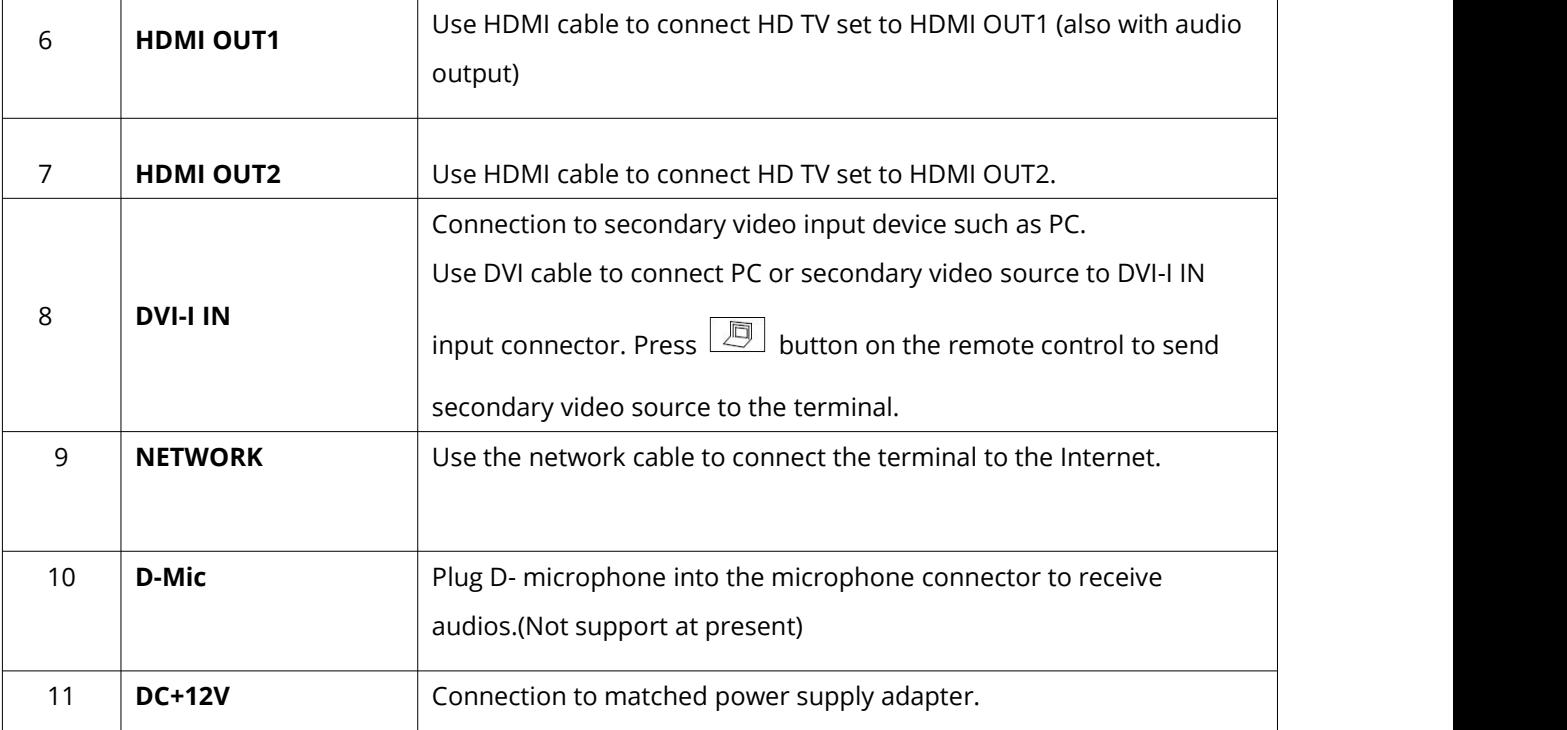

## **Parameters**

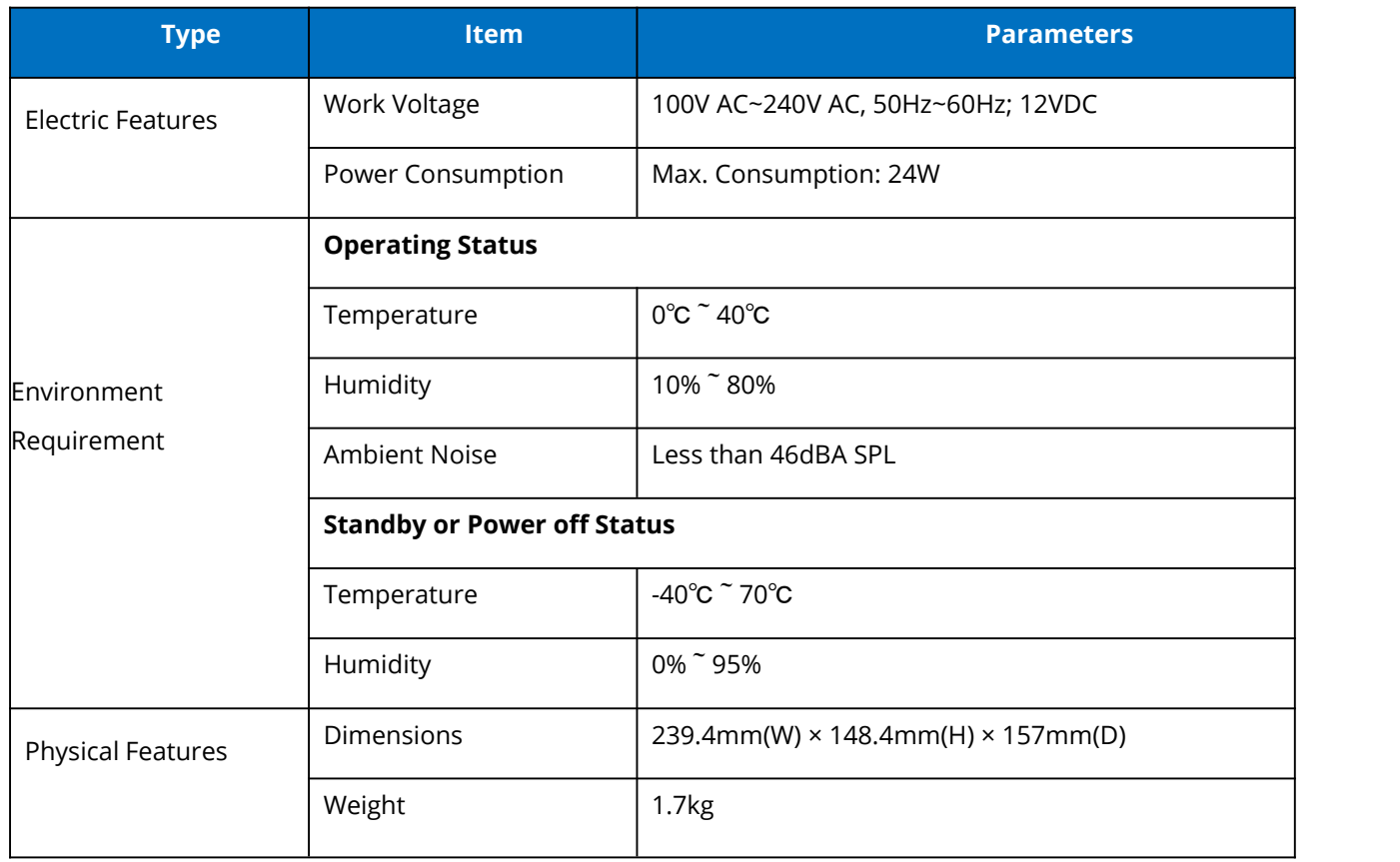

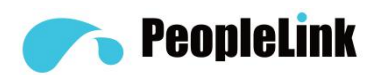

## **Installation**

The terminal can be placed on desk surface or mounted to TV sets or walls. The following pictures show how to mount the terminal on TV sets (Fig.1) and walls (Fig.2).

Note: mounting brackets are not included in the packing list.

#### **Fig.1 How to mount the terminal on TV sets**

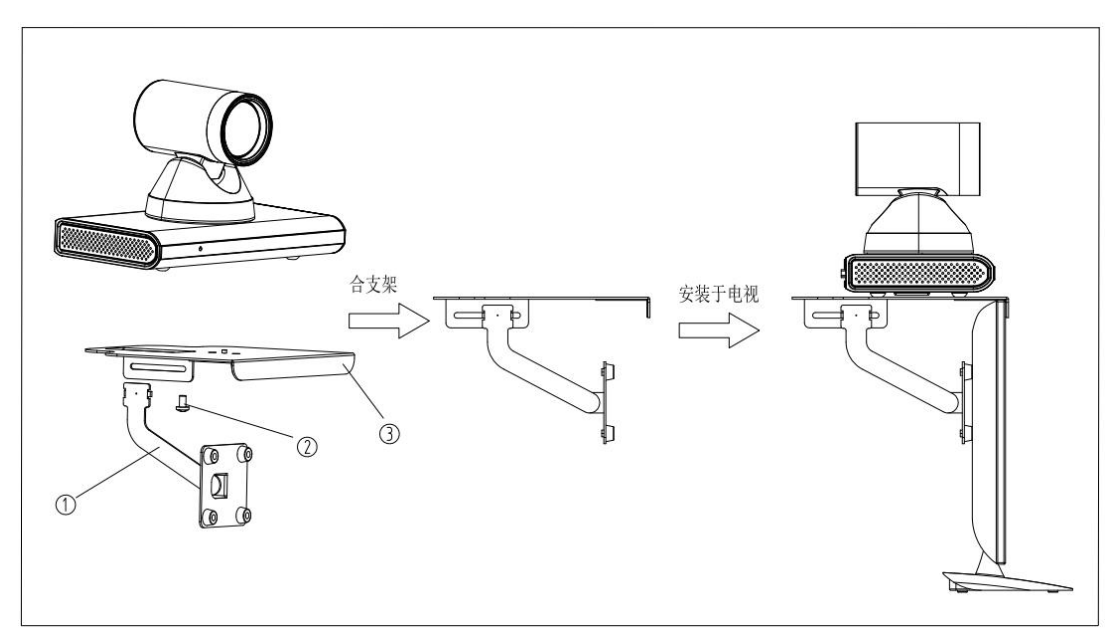

#### **Fig.2 How to mount the terminal on room walls**

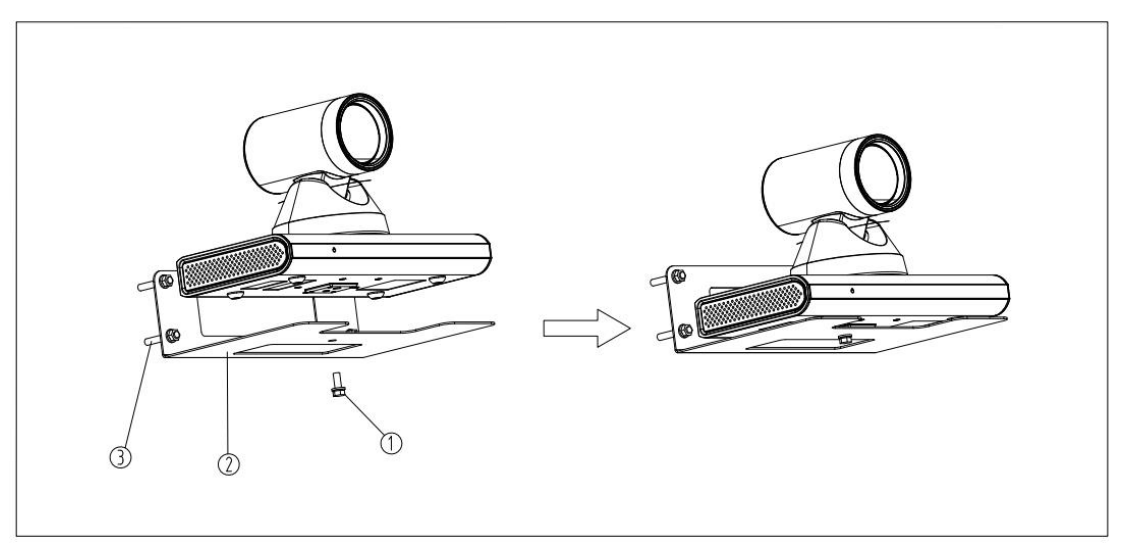

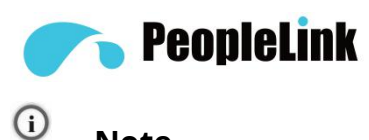

**Note**

1. If the terminal is placed on a desk, please make sure the desk is stable and watch out for slippery surface.

2.If the terminal is mounted on TV sets, please use proper screws for the mounting depending on TV thickness.

3. Adjust the terminal direction to avoid direct light source. It is suggested to put the terminal towards the meeting participants.

## **Cable Connections**

Please get to know the rear interface details before connecting cables. just simply take the following cable layouts for your reference and connect cables based on real conditions.

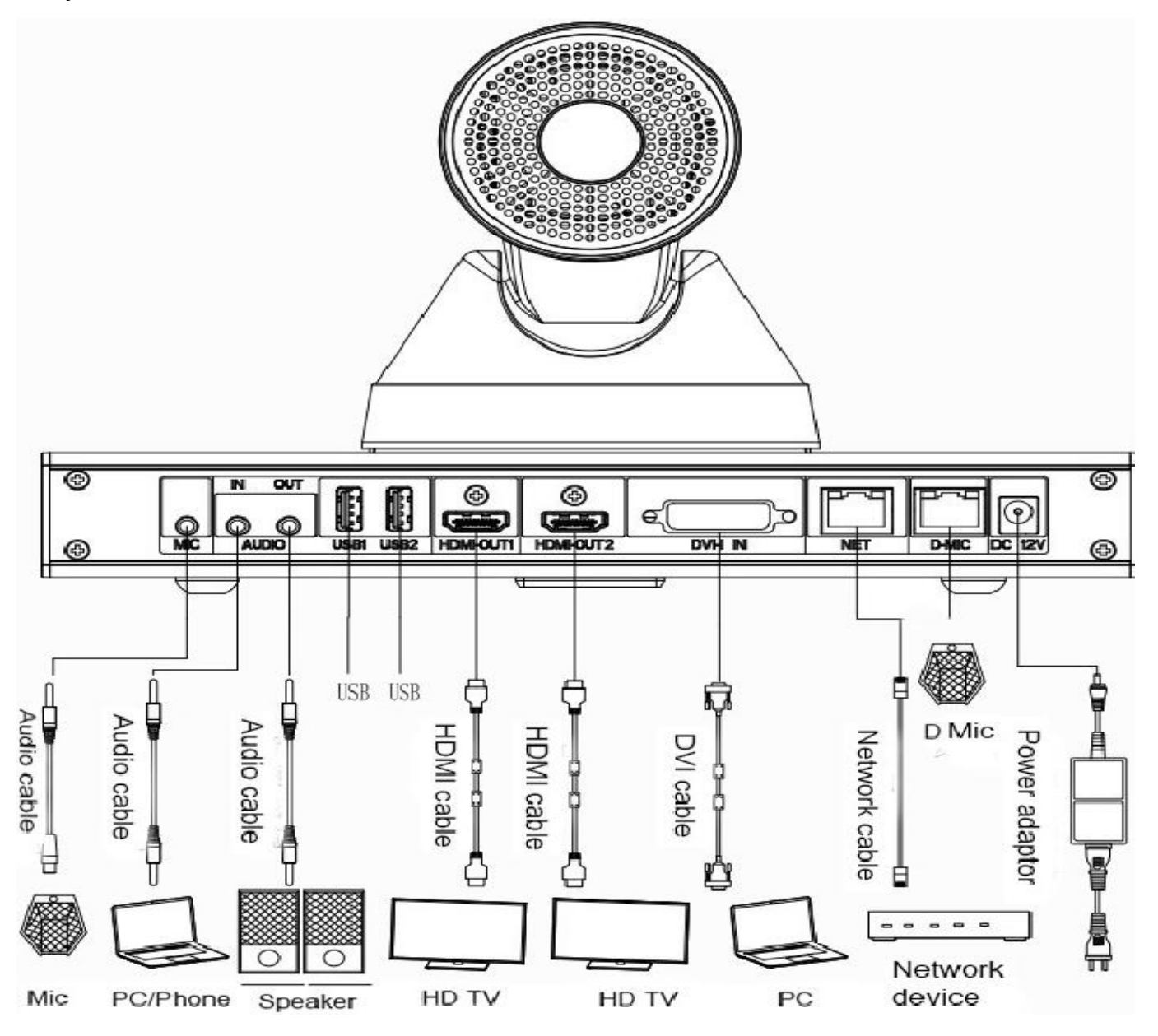

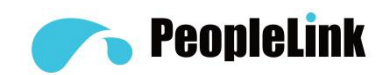

## **Layout details:**

- Primary Video Input: connect an external camera to HDMI-IN.
- Secondary Video Input: connect a set of PC to the DVI-I IN by using a DVI cable
- Audio Input: connect a microphone to the MIC by using a XLR adapter.
- Audio Device Input: connect an audio device to AUDIO IN by using a 3.5 headphone cable.
- Primary Video Output: connect an external display device to HDMI OUT1 byusing a HDMI cable.
- Audio Output: connect an external display device to HDMI OUT1 by using a HDMI cable or connect a speaker to AUDIO OUT by using a 3.5mm audio cable.
- Secondary Video Output: connect an external display device to HDMI OUT2 by using a HDMI cable.
- Network Connection: use a network cable to connect network port for Internet access.
- Power Supply Connection: connect a power adapter to the DC+12V connector and a power socket.

#### **Power On**

Please connect all devices to the terminal before switching on power supply.

#### **Attention:**

- Do not let the power supply cable detach from the terminal in orderto avoid power shortage when it is powered on.
- Please turn off the terminal before cutting off external power supply (e.g. socket power). Please check if power cables and power adapters are correctly connected to related devices.
- Please make sure the AC voltage range is within 100V-240V and frequency is 50Hz or 60Hz.
- The sequence of live line, null line and PE should be in right order and related voltage tolerance should be within international standard. PE should be properly linked to the ground.

Arrange cable layouts in accordance with the above picture and connect adapter to power supply by using HDMI OUT1 as output interface, a. Press POWER button (green indicator always lit), the terminal is turned on and main menu will show up.

After the terminal is turned on, its indicators are shown as below:

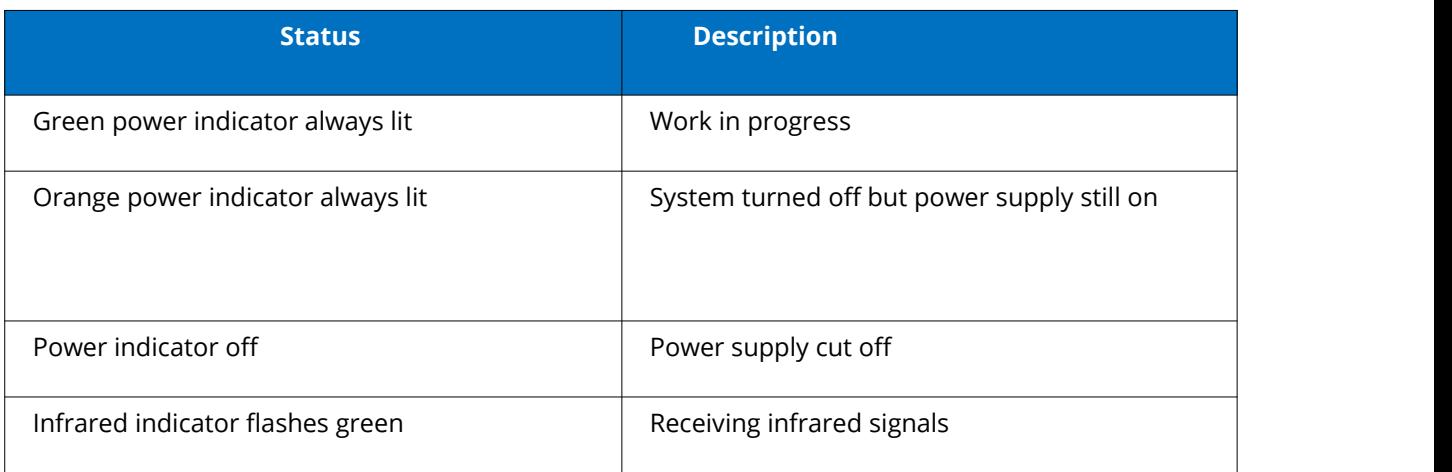

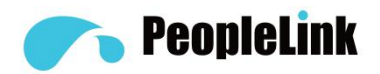

## **Basic Info**

#### **Language Setup**

- 1. Select "Settings" in the main menu and enter "Settings->Network->Network Settings->Language" for different language settings.
- 2. Select "English", "Chinese (CN)", "Chinese (TW)", "Polish" or "Japanese" and return to setting menu.

#### **Time and date setup**

- 1. Select "Settings" in the main menu and select "Network" for network setup.
	- 2. Move down the menu and select "Time and Date" for time setup.

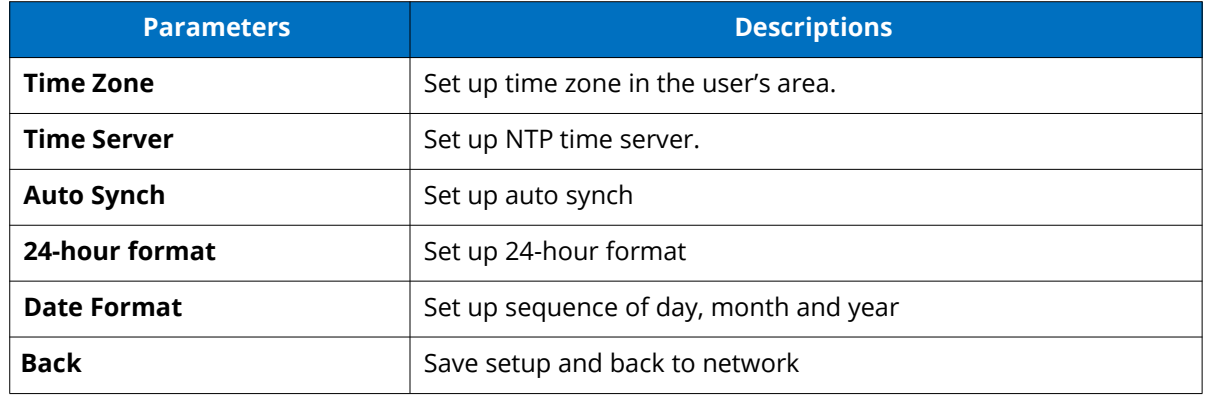

#### **Network Setup**

- **1**.**Select "Settings" in the main menu and select "Network" for setup.**
- 2. Select "Ethernet Settings"

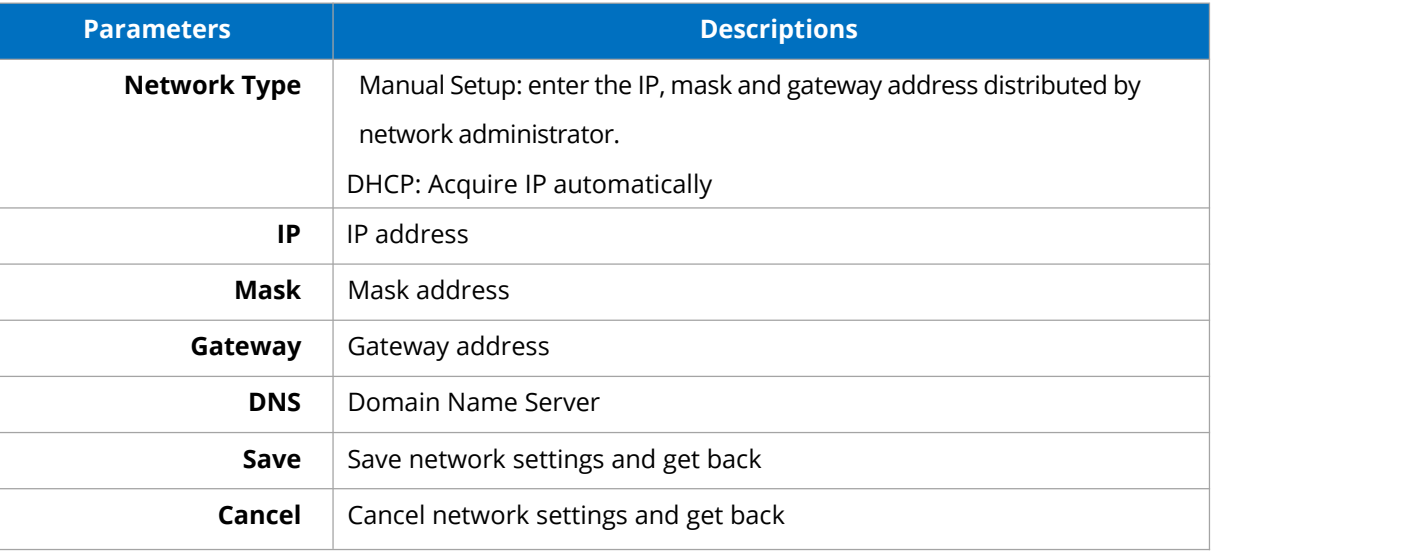

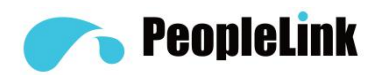

## **System Account Settings**

1. Select "Settings" in the main menu and select "Account".

Select "Display Name", enter "System Name" and select "Save".

#### **H.323 account Settings (optional)**

Set up the terminal's H323ID and number. Specify GK address and get GK registered in order to use a set of numbers to start conference calls or other communications.

- 1. Select "Settings" in the main menu and select "Account" for account setup.
- 2. Select "H.323 account"and confirm for further setup.

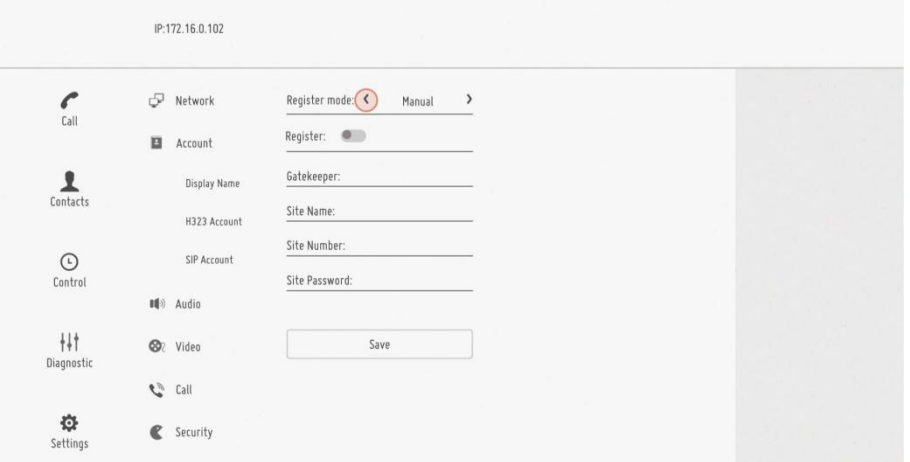

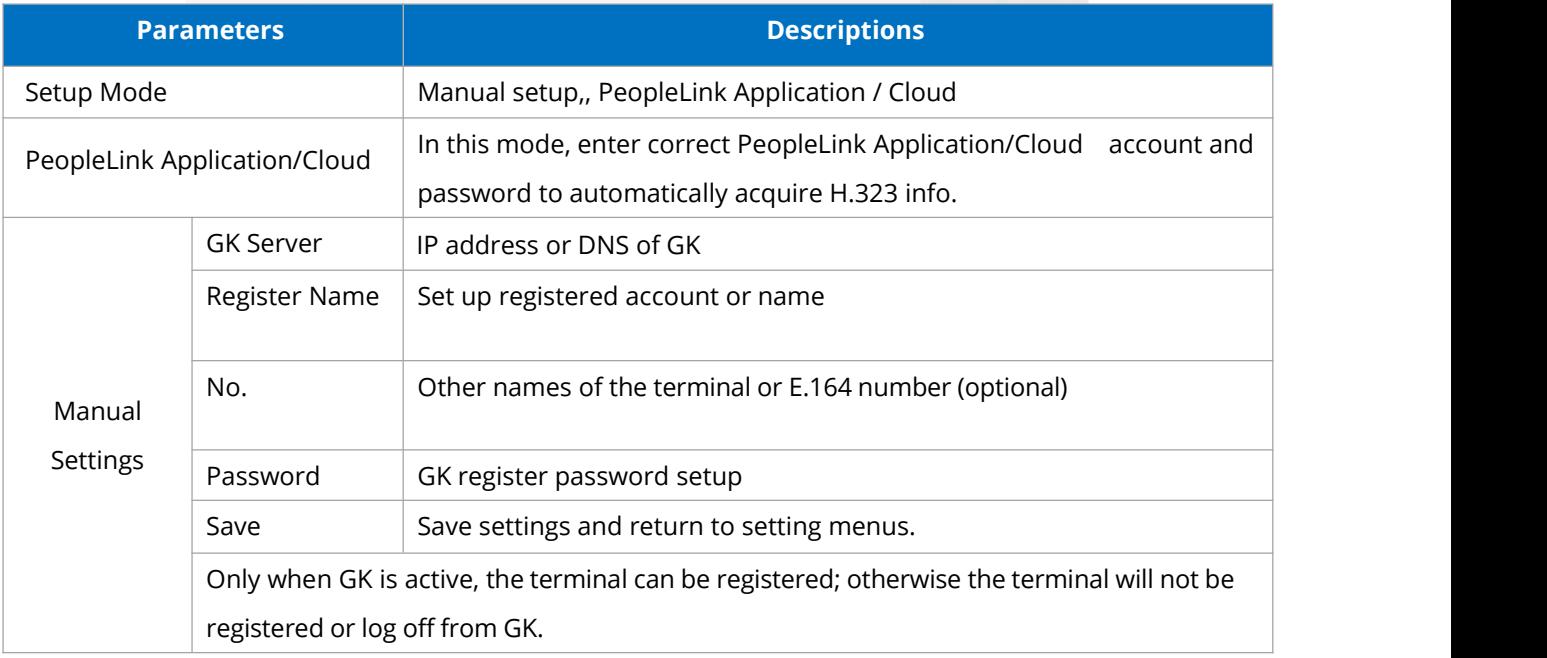

#### **Note:**

- 1. If GK is activated, the account will be registered in GK after system starts. After the terminal is successfully registered, users can use it for conference call.
- 2. If GK is not activated, the terminal will not be registered in GK and can only make conference call through IP address.

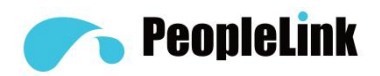

#### **SIP Account Settings (Optional)**

Set up SIP parameters and SIP address for remote interactions through registered numbers.

- 1. Select "Settings" in the main menu and select "Account" for setup.
- 2. Select "SIP Account" and confirm for further setup.

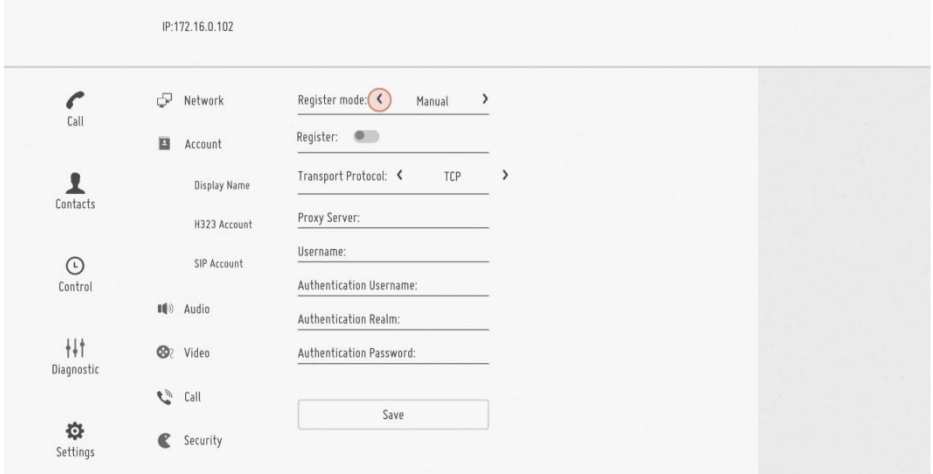

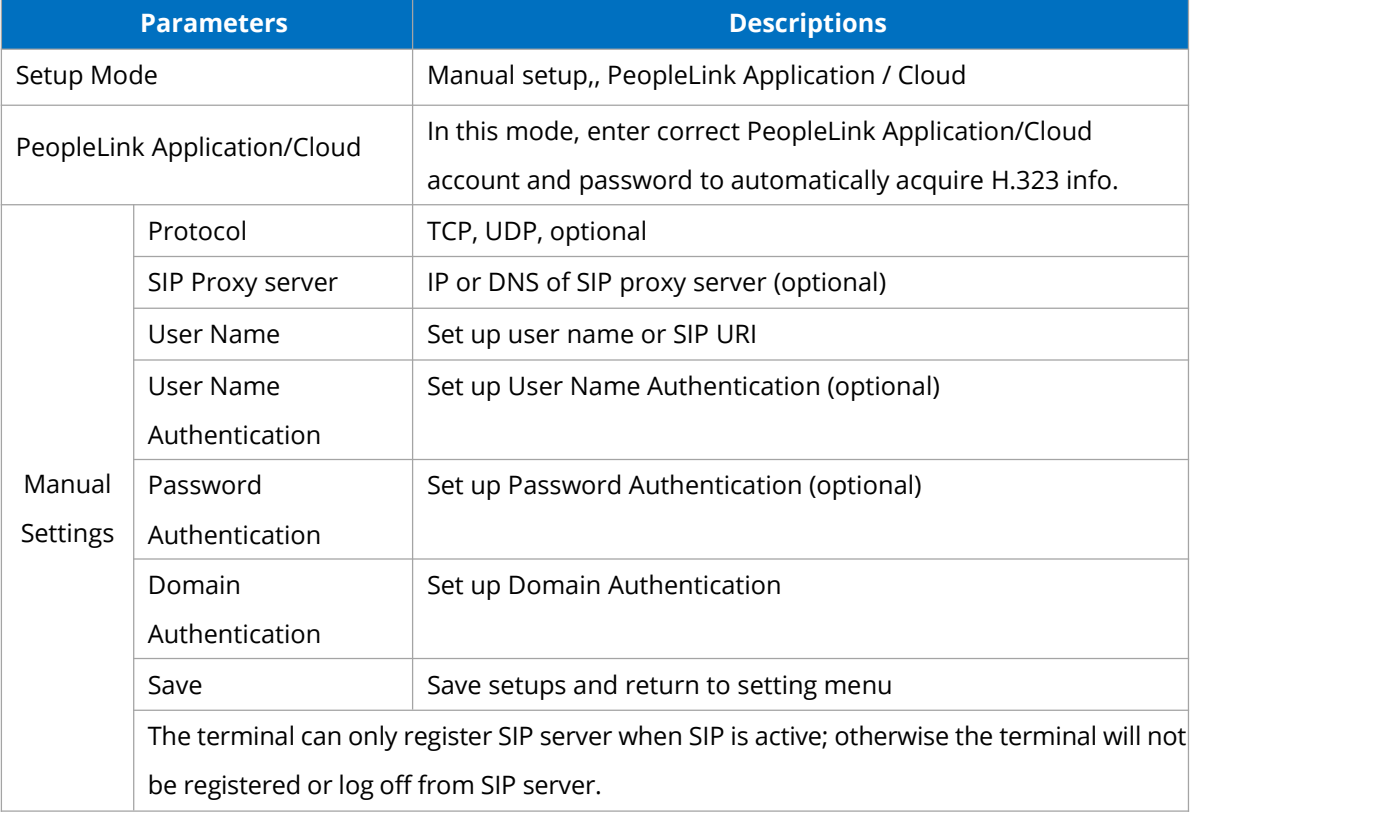

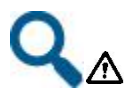